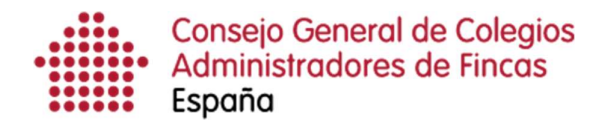

# Gestión del menú superior

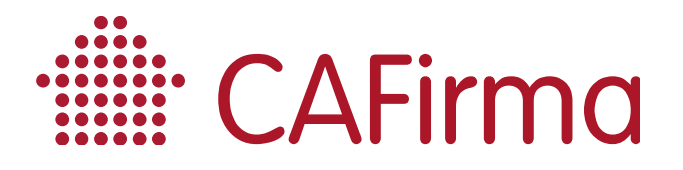

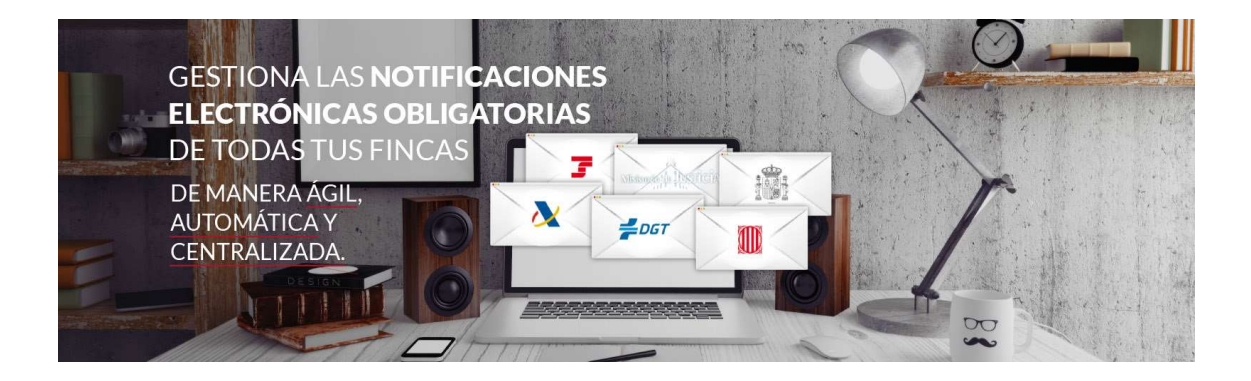

# COPYRIGHT©

El copyright de este documento es propiedad de Ivnosys Soluciones.

No está permitido su reproducción total o parcial ni su uso con otras organizaciones para ningún otro propósito, excepto autorización previa por escrito.

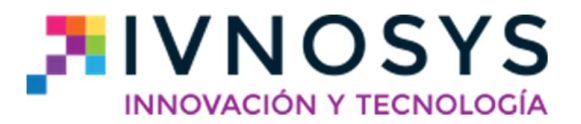

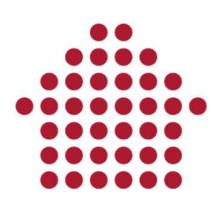

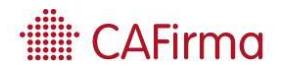

### CONTENIDO

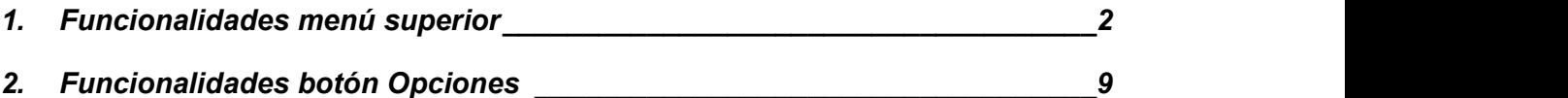

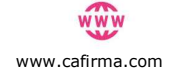

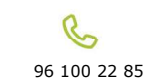

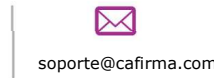

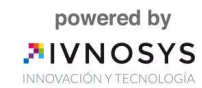

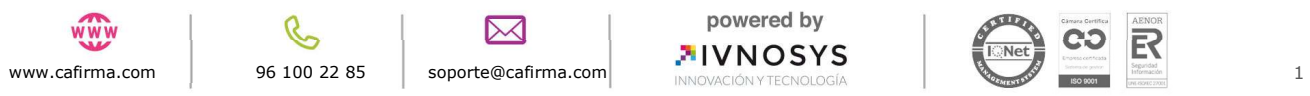

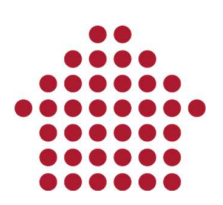

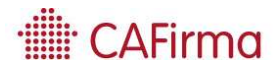

# 1. Funcionalidades menú superior

En esta sección, vamos a ver las funcionalidades del Menú que aparecen en la parte superior de la pantalla (Menú Superior).

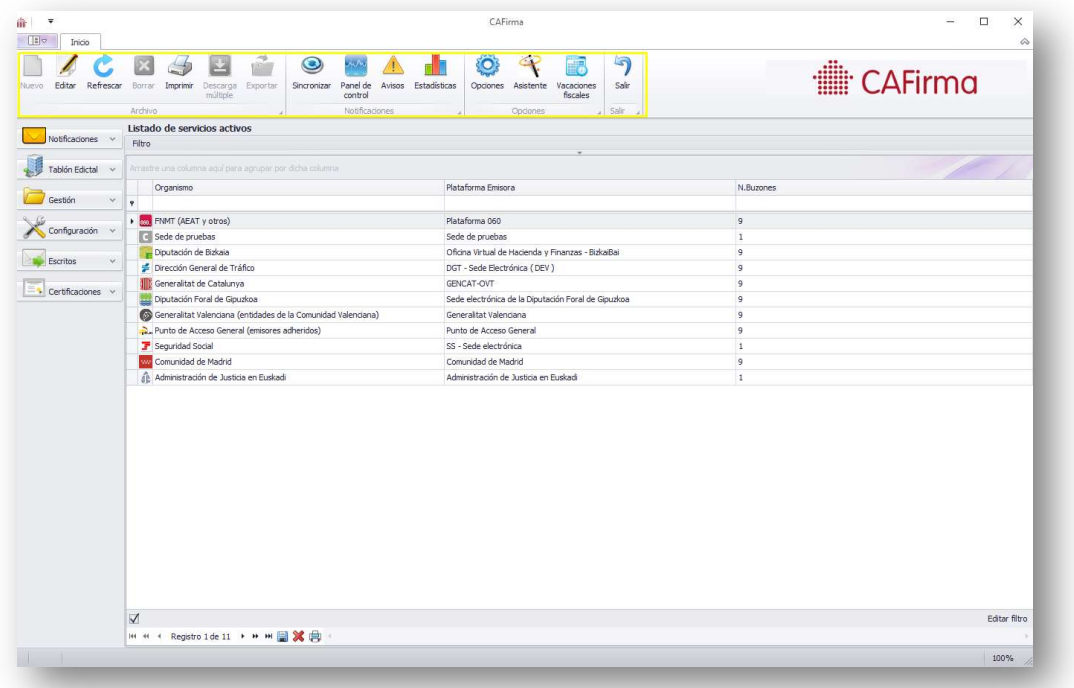

La barra de Menú Superior, se compone de 4 secciones:

- Archivo
- Notificaciones
- Opciones
- Salir

Los iconos de la parte de Archivo estarán activos, dependiendo de la opción de la Barra de Menú Lateral (Usuarios, Certificados, Servicios y Buzones, Listado de Clientes, Expedientes, Grupos, etc.) que se seleccione.

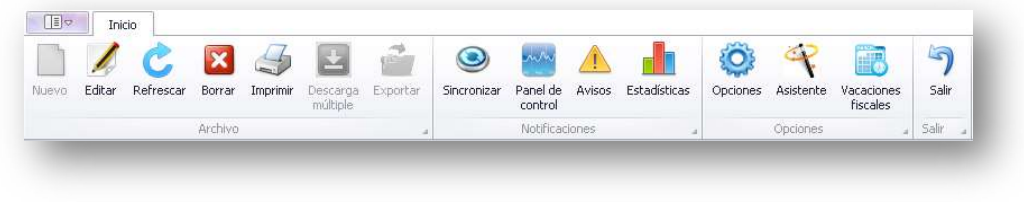

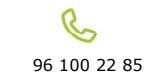

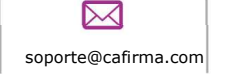

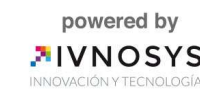

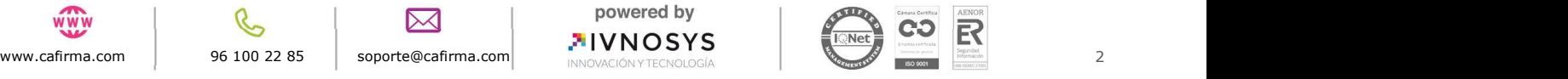

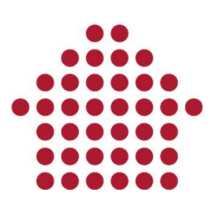

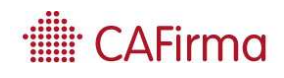

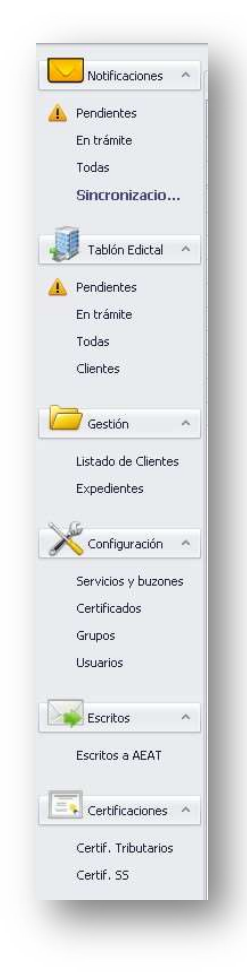

Los iconos del Menú Superior son los siguientes:

- Nuevo: el icono de Nuevo, permite crear usuario, configurar certificados, etc.

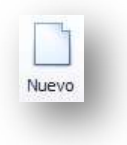

- Editar: el icono de Editar, permite modificar usuarios, certificados, buzones electrónicos, etc.

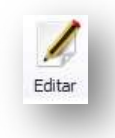

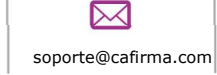

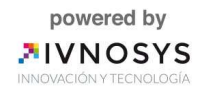

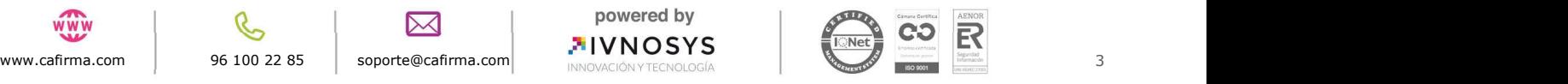

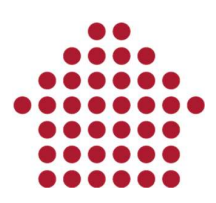

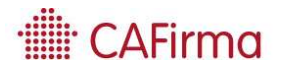

- Refrescar: el botón de Refrescar, permite actualizar los datos que está visualizando en pantalla.

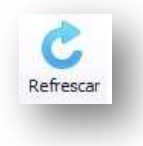

- Borrar: mediante el icono de Borrar, puede eliminar usuarios, certificados, buzones electrónicos, etc.

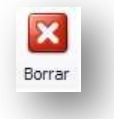

- Imprimir: el icono de Imprimir, es para imprimir lo que se está visualizando en la pantalla en ese momento. Al pulsar imprimir, se abre el archivo con los datos que hay en pantalla.

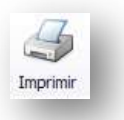

- Exportar: Permite exportar las notificaciones si se dispone del plugin de exportación.

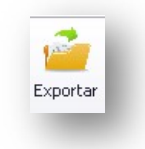

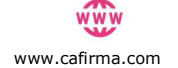

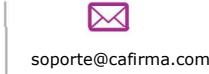

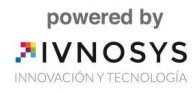

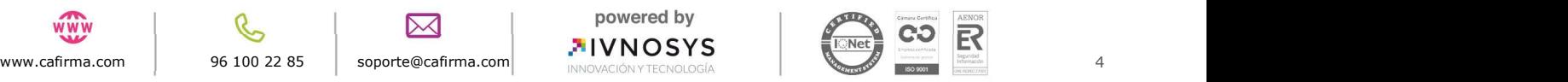

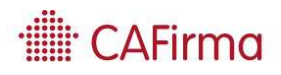

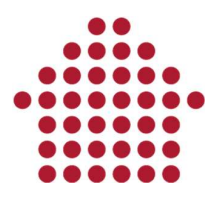

- Sincronizar: mediante esta funcionalidad, se puede iniciar el proceso de sincronización, en el que se recorren todos los buzones electrónicos configurados en CAFirma, accediendo directamente a los mismos con el certificado digital.

Una vez se ejecuta, aunque el usuario acceda de nuevo, no volverá a realizar la sincronización hasta el día siguiente, excepto si algún buzón ha fallado, que sincronizará dicho buzón.

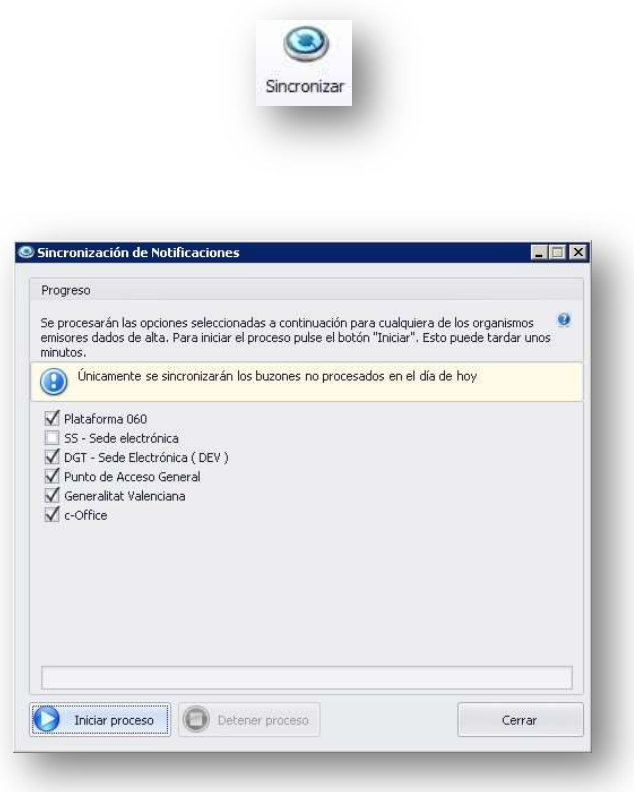

Tras la sincronización, se mostrará un mensaje con el resultado de la misma, indicando los buzones procesados y el número de notificaciones recogidas. Podrá ver los resultados de la sincronización de cada organismo emisor por desglose.

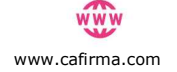

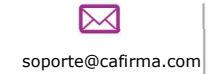

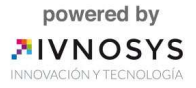

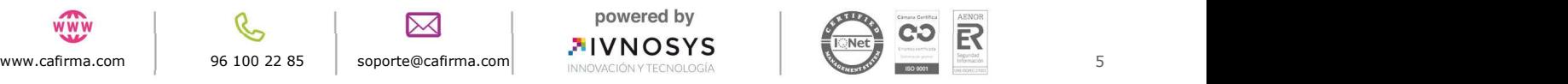

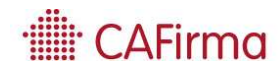

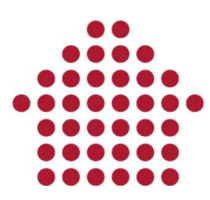

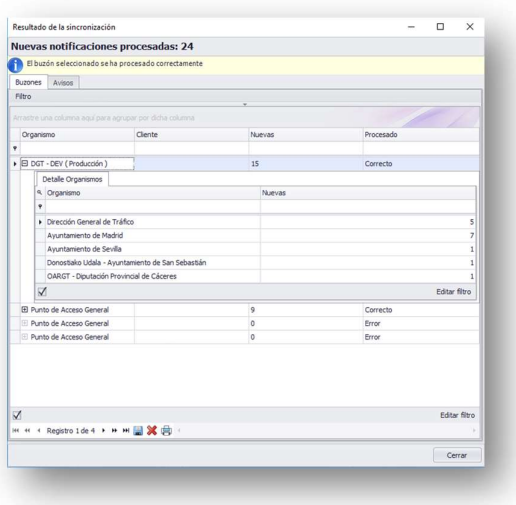

- Panel de control: la función de Panel de Control, sirve para informar sobre la recepción de las notificaciones emitidas por cada organismo, indicando el número de notificaciones de cada organismo y la fecha de emisión.

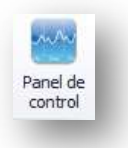

Se abrirá la ventana de Panel de Control, indicando el número de notificaciones encontradas, la plataforma que la emite, el cliente que la recibe y la fecha en que se emitieron.

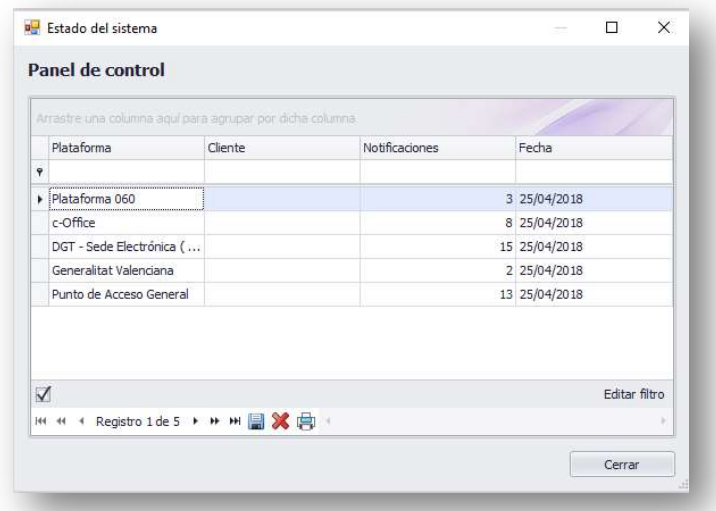

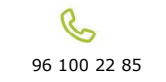

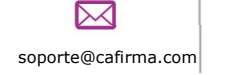

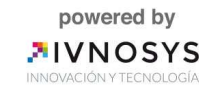

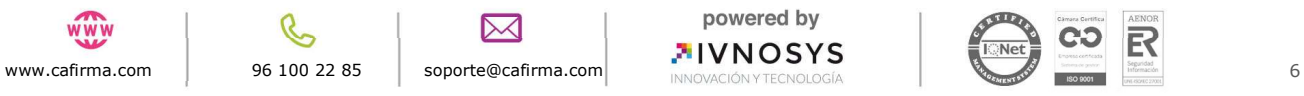

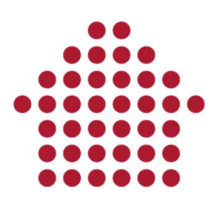

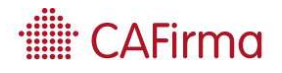

- Avisos: esta opción permite visualizar los avisos que ofrece CAFirma, mediante el sistema de avisos que tiene al acceder a la aplicación.

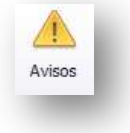

Al pulsar el icono de Avisos, se abrirá la siguiente ventana en la que se mostrará el listado de los avisos correspondientes.

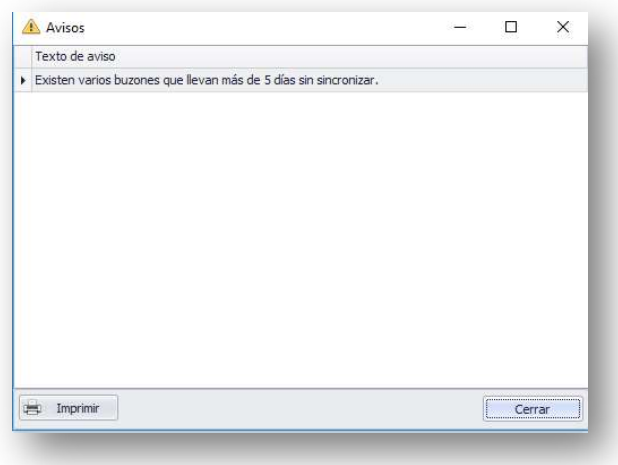

Pulse sobre el texto del aviso para que se abra la función que tiene que realizar. Por ejemplo, si hubiese un aviso por notificación, se abrirá la ventana de los Datos de la notificación.

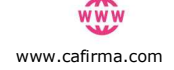

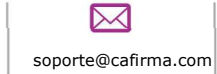

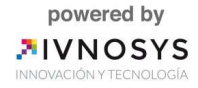

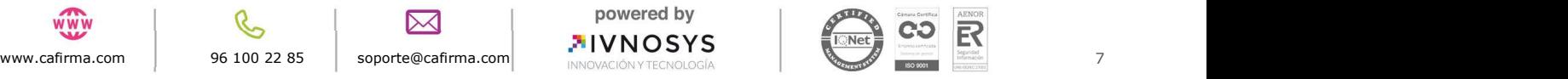

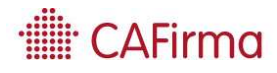

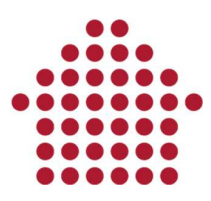

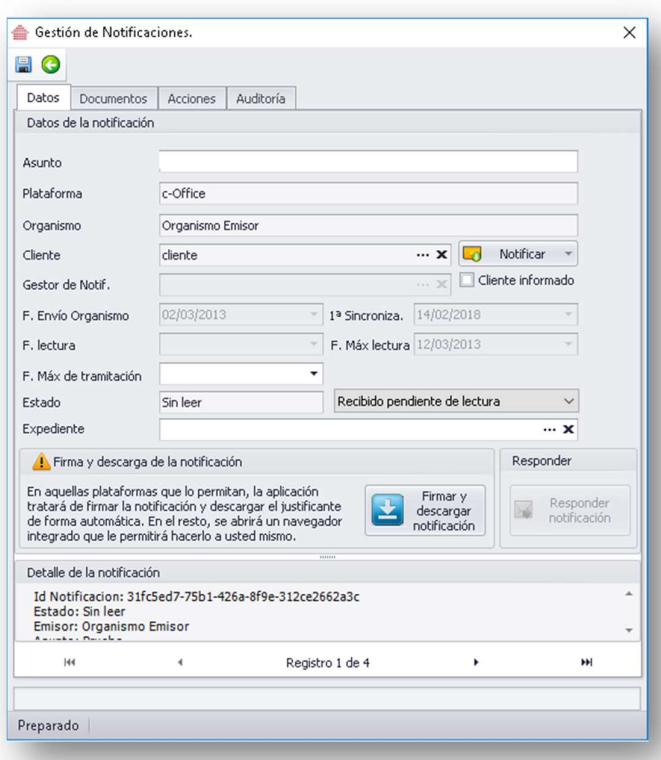

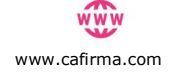

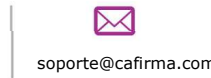

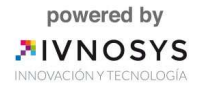

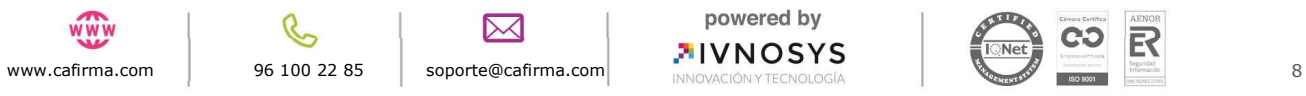

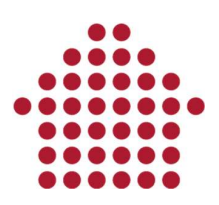

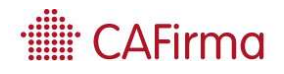

### 2. Funcionalidades botón Opciones

El botón de Opciones, permite establecer el comportamiento de la aplicación mediante una configuración sencilla. (General, Sincronización, Clientes, T.E.U., Directorios de Documentos, Notificaciones y Mi cuenta).

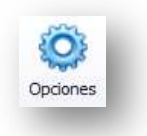

- General: esta configuración, permite que CAFirma arranque cuando se inicia Windows, que se inicie la aplicación en segundo plano y que se inicie automáticamente, según convenga.

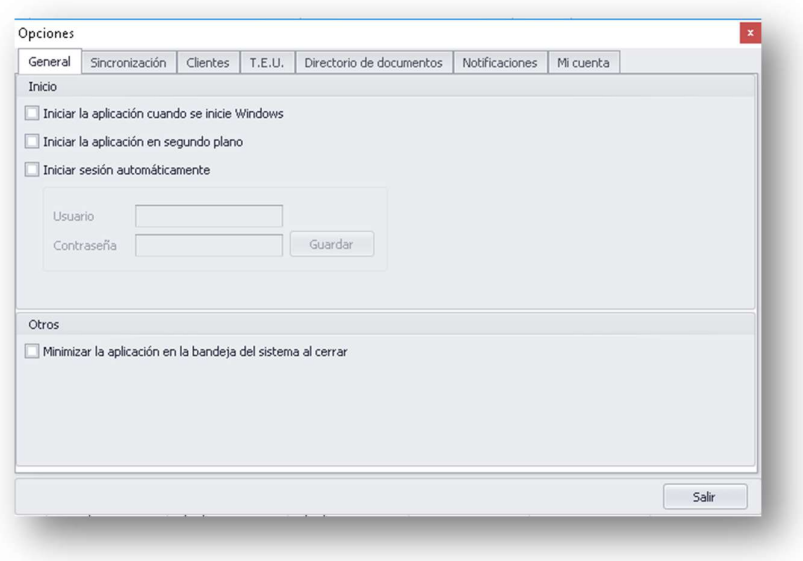

- Sincronización Automática: permite que la aplicación realice el proceso de sincronización de forma automática, mediante una sencilla configuración. Para que sincronice automáticamente, CAFirma debe estar arrancado.

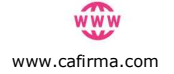

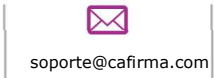

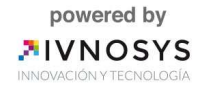

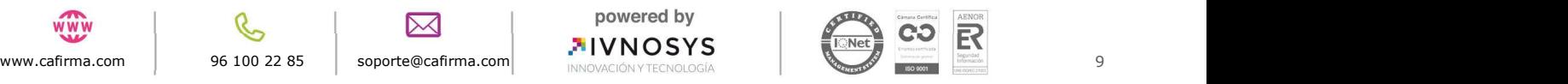

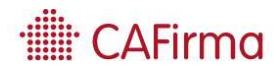

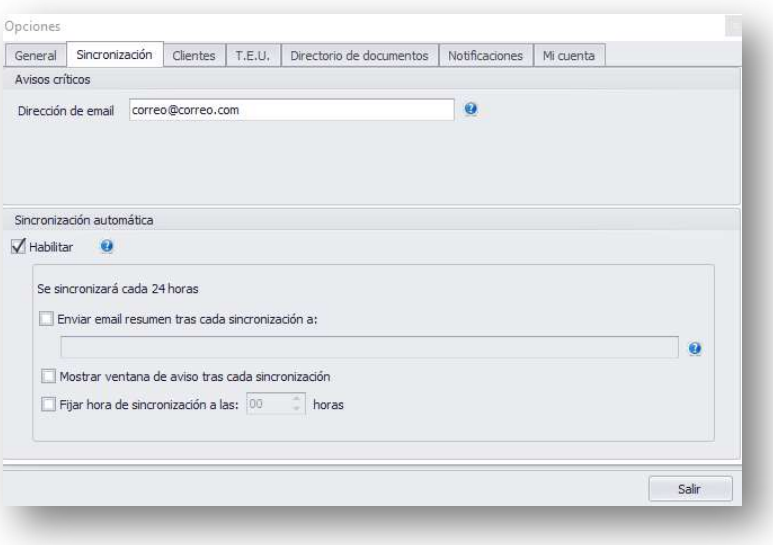

Durante la sincronización automática, se mostrará una barra de proceso en la parte superior derecha, indicando los buzones en proceso de sincronización

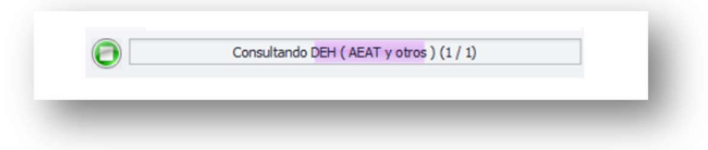

Podrá detener la sincronización automática presionando el botón de stop.

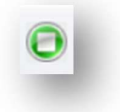

CAFirma, muestra una ventana de aviso con los resultados obtenidos, una vez finaliza el proceso de sincronización. Este sistema de avisos, permanecerá incluso con la aplicación minimizada.

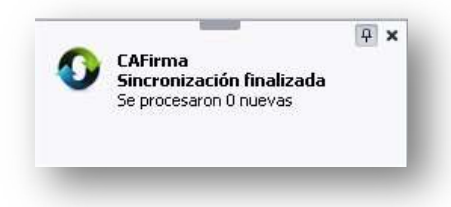

Además, se pueden introducir varias direcciones de correo electrónico, para que CAFirma envíe un correo automático a esas direcciones, una vez finalizado el proceso de sincronización automática. Nos permite también fijar la hora de sincronización.

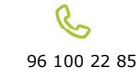

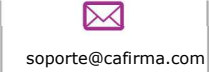

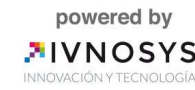

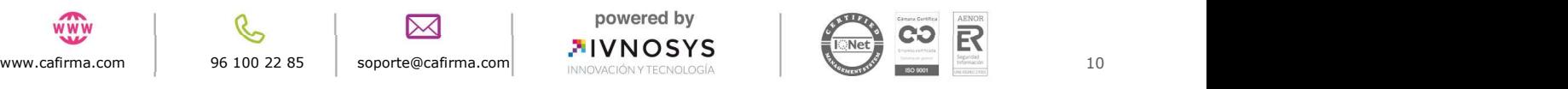

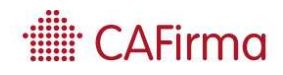

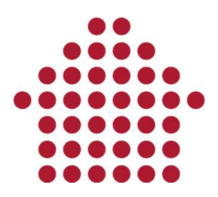

Tras cada sincronización automática, llegará un correo a cada una de las direcciones email que se hayan introducido:

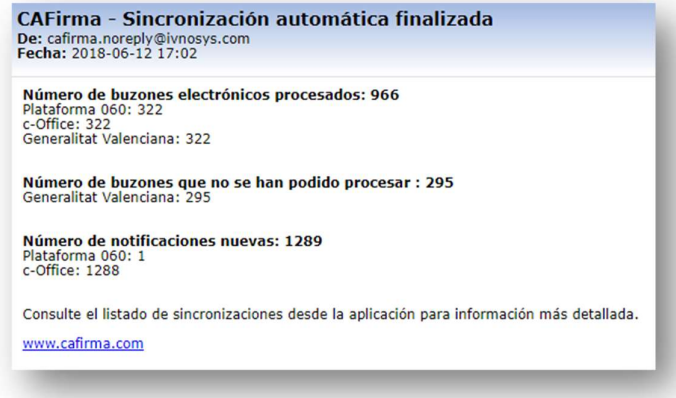

- Clientes: esta opción permite seleccionar el grupo, por defecto, al que van a pertenecer los nuevos clientes que se incorporen a CAFirma.

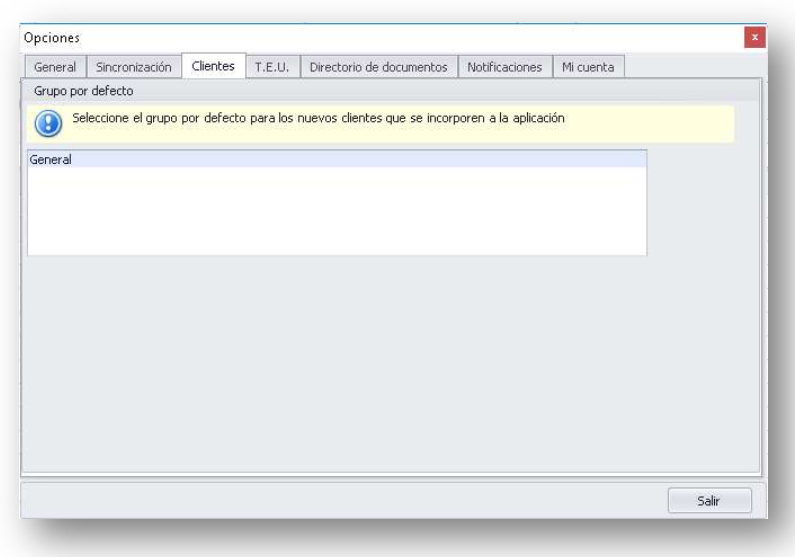

Por ejemplo, en este caso, pertenecerán al grupo General.

- T.E.U. (tablón edictal único): permite introducir una dirección de correo electrónico para que CAFirma, envíe automáticamente un correo electrónico avisando de las notificaciones encontradas en los Anuncios por Comparecencia de la AEAT o en los Tablones Edictales de Seguridad Social y Dirección General de Tráfico, una vez finalice el proceso de sincronización.

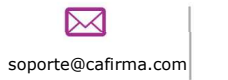

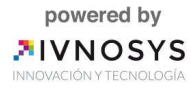

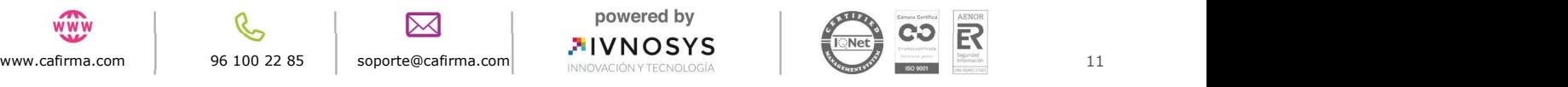

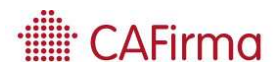

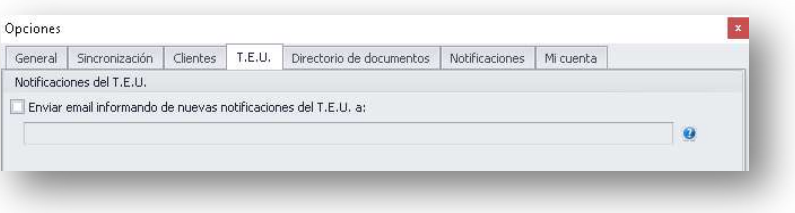

- Directorios de Documentos: es necesario establecer la ruta (carpeta) en la que se descargarán de forma masiva los documentos de las notificaciones electrónicas.

 A partir de la ruta introducida, se creará la siguiente estructura de carpetas: Ruta carpeta\Plataforma\Cliente\Año\Mes\Número Notificación.

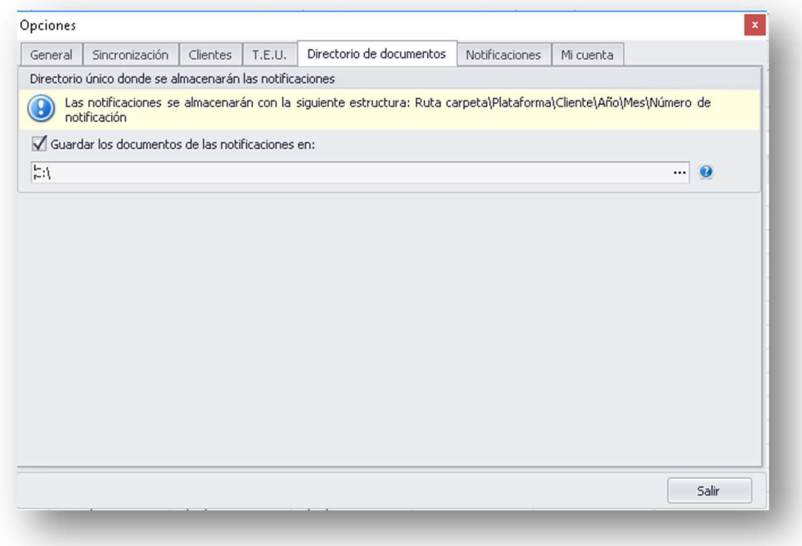

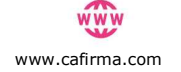

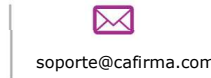

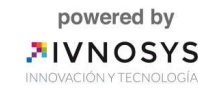

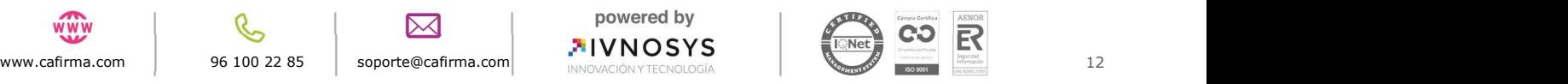

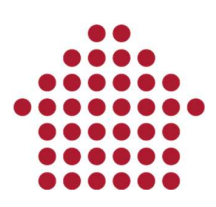

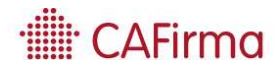

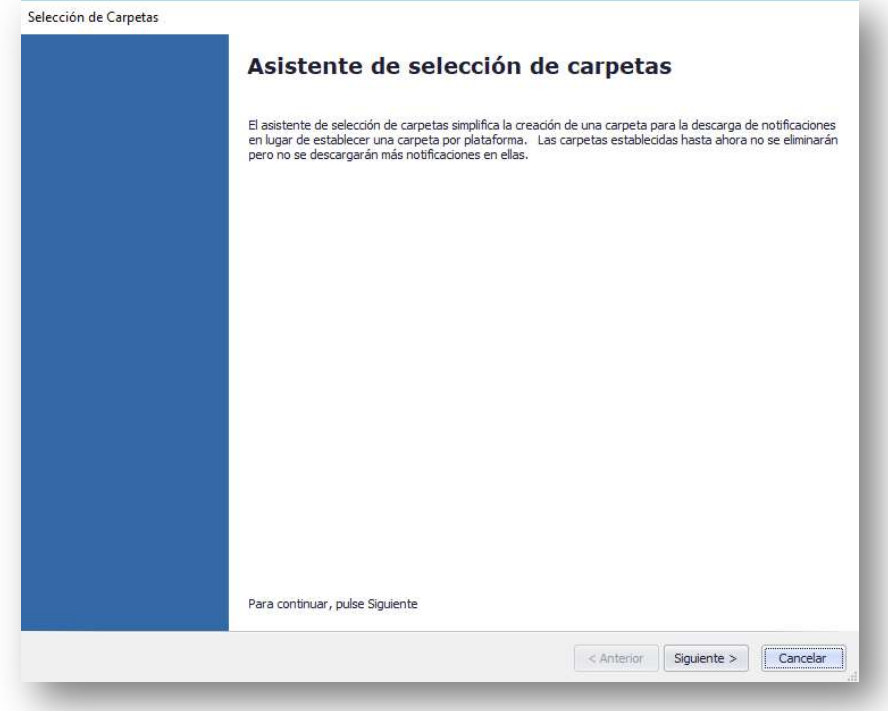

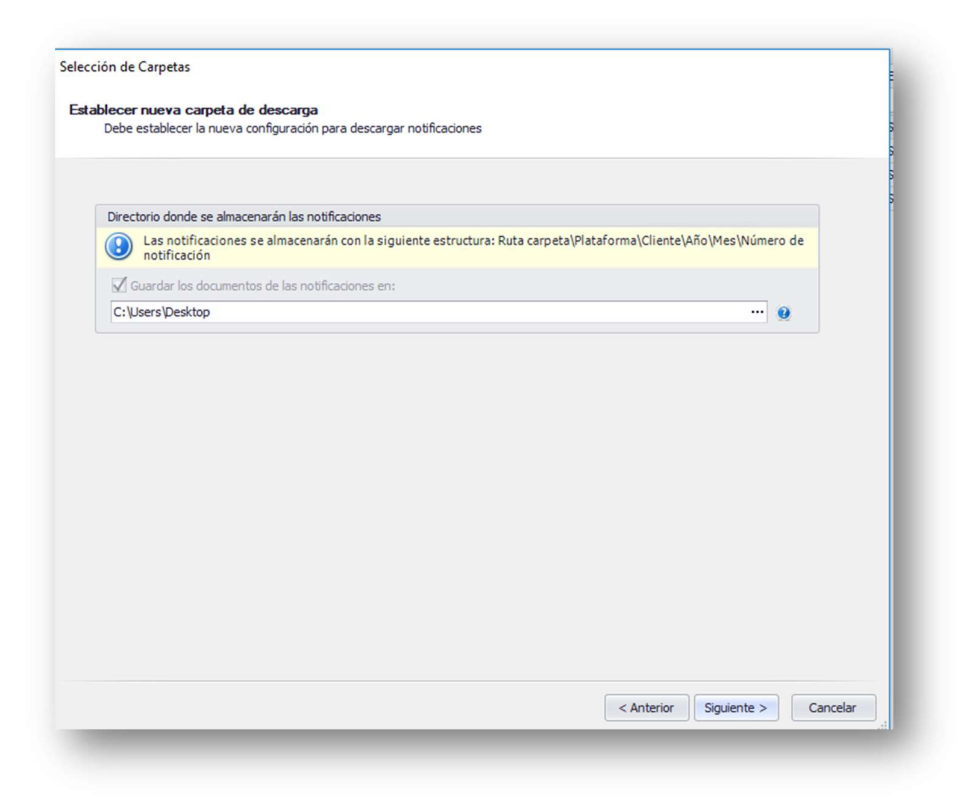

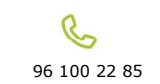

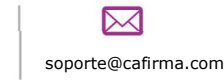

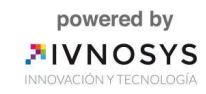

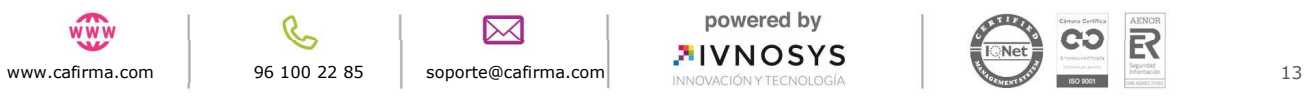

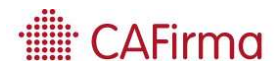

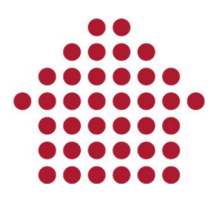

Puede personalizar el nombre de cada subcarpeta. Para ello, debe insertar el nombre que desee en la columna Carpeta.

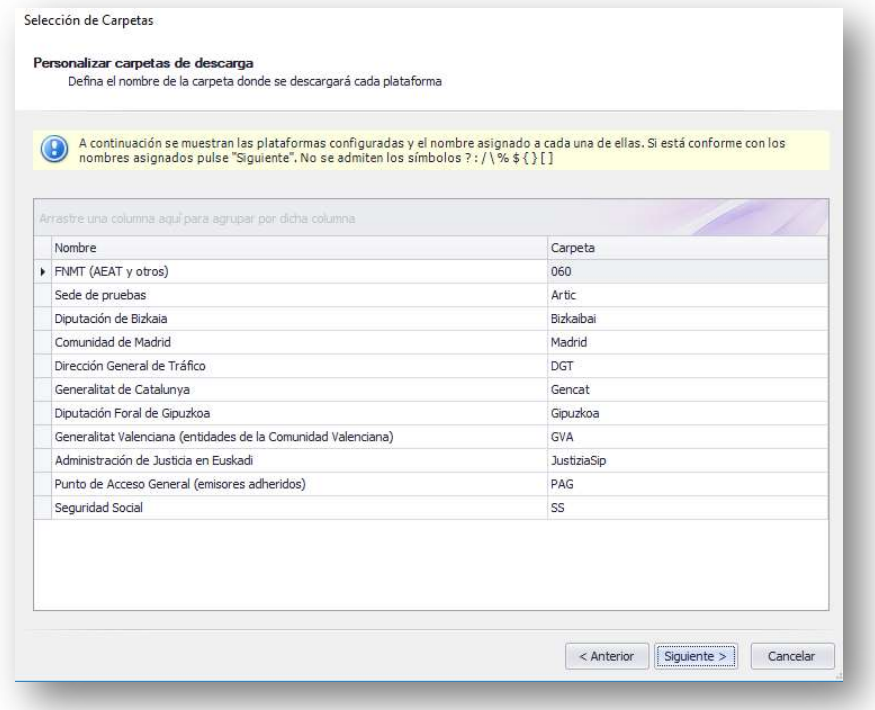

 En caso de que no se tenga configurado el directorio único, cuando descargamos una notificación con documento adjuntos, dichos documentos anexos se almacenaran en la misma ruta que la notificación y estarán disponibles en la plataforma.

- Notificaciones: permite personalizar el texto del asunto y el cuerpo del mensaje en la notificación que se envía al cliente por correo electrónico. CAFirma permite comunicarle al cliente que ha recibido una notificación (personalizando el texto del asunto y cuerpo) mediante las funciones de Notificar y Enviar Correo.

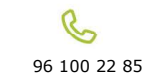

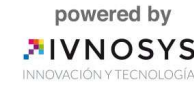

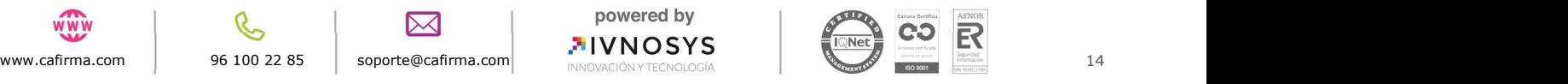

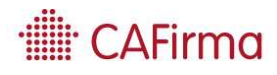

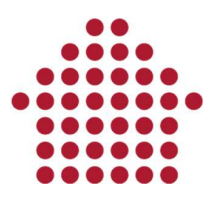

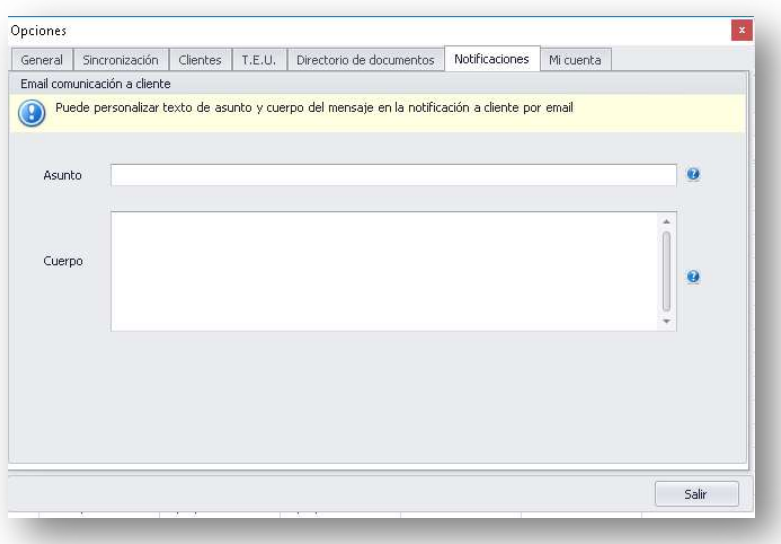

En el Asunto de Email Comunicación al Cliente se puede utilizar las siguientes palabras clave, que se sustituirán por sus valores correspondientes en el momento en el que el cliente abre el correo para enviar la notificación.

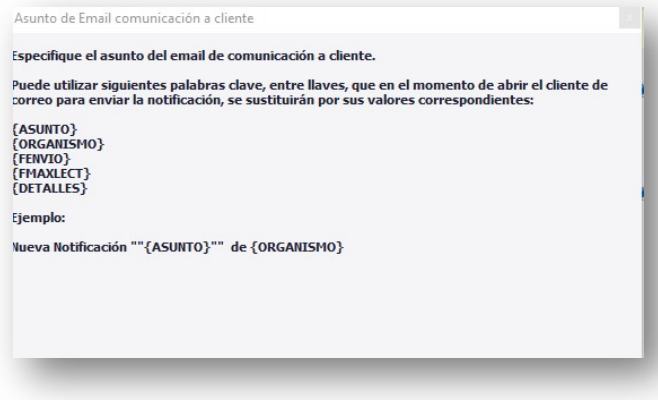

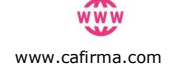

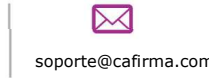

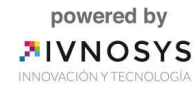

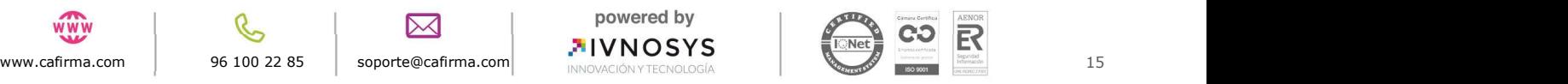

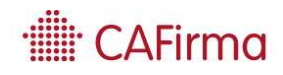

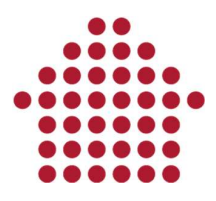

El Cuerpo de Email Comunicación al Cliente puede seguir la siguiente estructura:

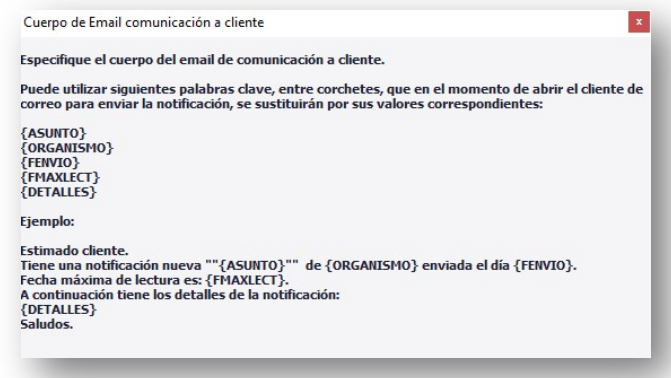

A continuación, se muestra un ejemplo de lo que se puede mostrar en el correo:

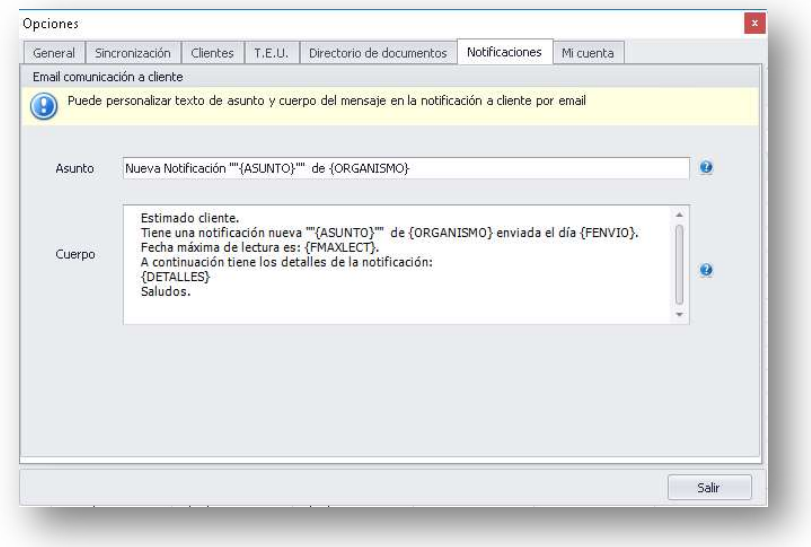

- Mi cuenta: aparece información de carácter general sobre la licencia de la aplicación. Muestra el nombre o razón social que se utilizó en el registro, la cuenta de e-mail que se empleó al activar la licencia y el número de CIF's / NIF's disponibles que tenga la licencia.

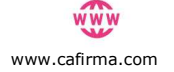

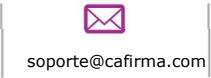

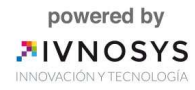

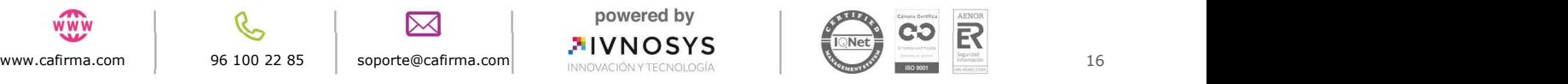

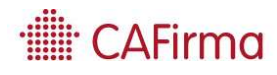

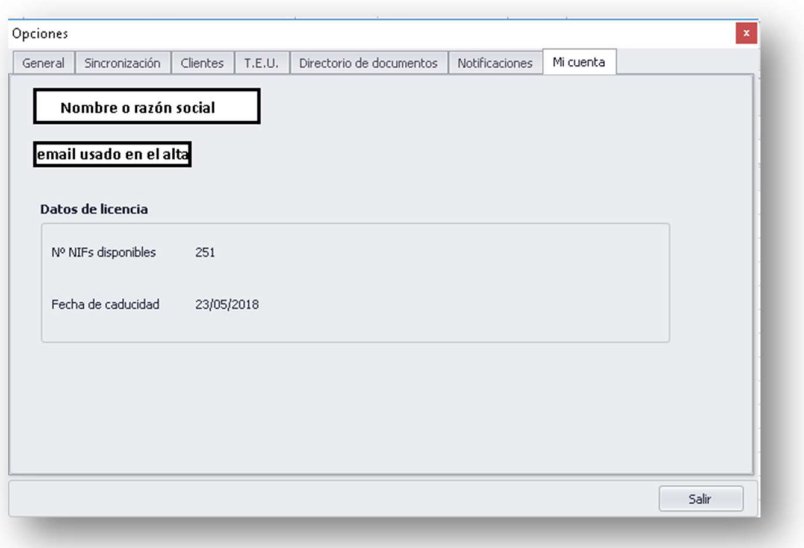

- Salir: el botón de Salir, permite cerrar la aplicación y finalizar la sesión.

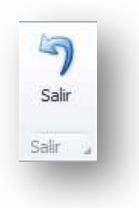

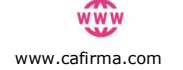

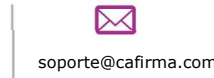

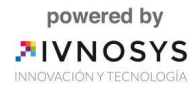

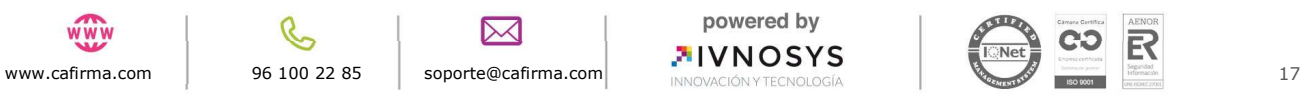